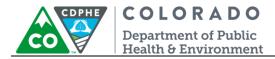

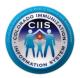

## HL7 Messaging Tool – Group

CIIS Resource Center User Guidance

The HL7 Messaging Tool, in the CIIS Resource Center, allows provider staff or an EHR vendor the ability to validate HL7 messages for a practice or group. This tool provides instantaneous, detailed error reporting, information necessary to correct formatting/content issues without delay.

The HL7 Messaging Tool accepts HL7 version 2.5.1. It can be used for validating VXU and QBP HL7 Message Types.

This guide describes how to produce and interpret the HL7 Messaging Tool in the CIIS Resource Center. It will focus on VXU Message Types, but the process for testing QBP Message Types follows the same process.

#### **Table of Contents**

| Getting Started                         | 2  |
|-----------------------------------------|----|
| Validating HL7 Messages                 | 3  |
| Validating Group HL7 Messages           | 3  |
| Validating Practice HL7 Messages        | 6  |
| Running a HL7 Validation                | 9  |
| Validation Passed – Status & Next Steps | 10 |
| Validation Failed – Status & Next Steps | 11 |
| Running and Interpreting Reports        | 13 |
| Viewing Summary Report                  | 13 |
| Viewing Detailed Report                 |    |

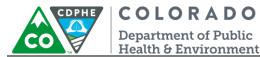

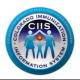

#### **Getting Started**

- 1. Log into the CIIS Resource Center (<u>https://www.ciisresources.com/</u>) using your username and password.
  - a. If you cannot log into the CIIS Resource Center because you do not have an account, please contact your CIIS Clinic Administrator to create an account (they can reference the User Enrollment Guidance Document).
  - b. If you have forgotten your password, click the "Forgot Password" link and follow the instructions.
  - c. If you have forgotten your username, you will need to contact the CIIS Help Desk.

| Returning Users               |                                             |
|-------------------------------|---------------------------------------------|
|                               | CIIS Help Desk                              |
| Username:                     | Phone: 303-692-2437 option 2                |
| Password:                     | Toll Free: 1-888-611-9918 option 1          |
| Login Clear                   | Fax: 303-758-3640                           |
| Forgot Password.              | Send us an email:<br>cdphe.ciis@state.co.us |
| Not Registered? Register Now. |                                             |

 On the Main Screen, click on the Validate Group HL7 Messaging icon to test messages for the group or on Validate Practice HL7 Messaging icon to test messages for an individual clinic site. These widgets will take you to the HL7 Messaging Tool. If you do not have access to these widgets, contact the CIIS Help Desk at 303-692-2437 (option 2) or 1-888-611-9918 (option 1).

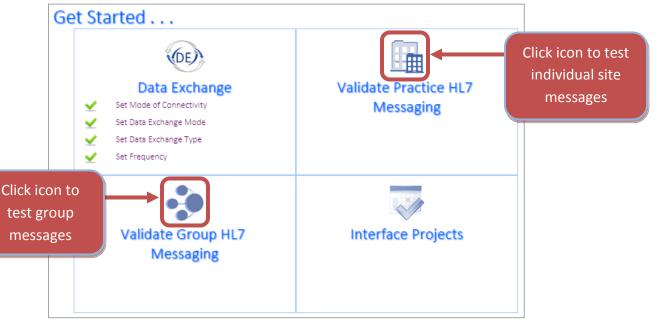

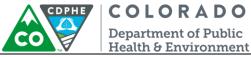

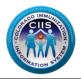

#### Validating HL7 Messages

This section will go into detail on how to validate Group HL7 Messages and Practice HL7 Messages.

Note: This guidance document will focus on submitting VXU messages, but testing query messages will follow the same process.

#### Validating Group HL7 Messages

1. On the Main Screen, click on the Group icon on the Validate Group HL7 Messaging widget.

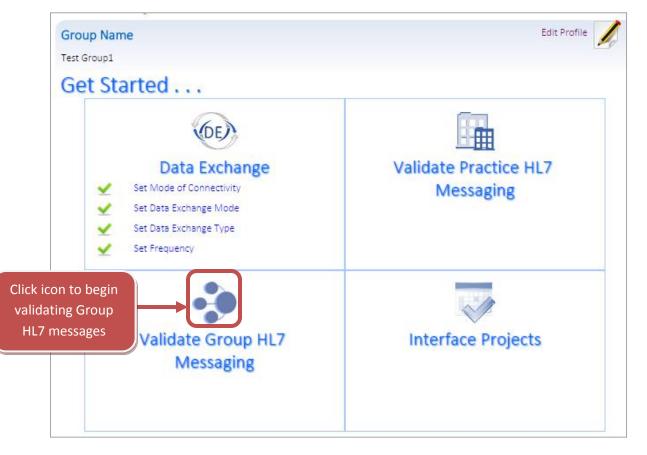

2. The Group VXU Validation sub tab will be highlighted. Click on Validate under the icon for the group you want to test.

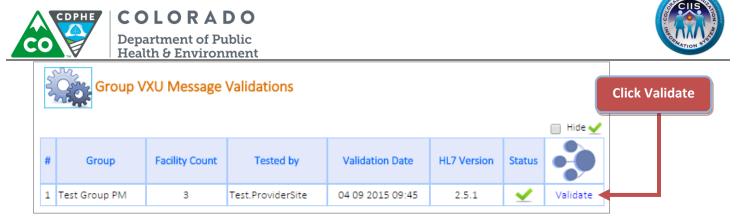

3. You can validate messages for the entire group or for each individual facility. To validate all sites at once, click on the Select to Validate All box.

|   | Facility          | VXU Validation             | Status                 |           |                           |            |                 |         | Up             | load Nev      | v VXU File                     |                                    |
|---|-------------------|----------------------------|------------------------|-----------|---------------------------|------------|-----------------|---------|----------------|---------------|--------------------------------|------------------------------------|
| # | Sending<br>ID     | Facility Name              | Product                | Vers      | ion Te                    | sted by    | Valida<br>Dat   |         | HL7<br>Version | Status        | Select to<br>Validate<br>I All |                                    |
| 1 |                   | Test Clinic of<br>Colorado | 123 EHR Site           | 10        | Kim.G                     | Gulliver20 | 03 12 2<br>15:3 |         | 2.5.1          | ⊻             |                                |                                    |
| 2 |                   | Child Test Clinic          | EpicCare<br>Ambulatory | 201       | .0                        |            |                 |         |                | 0             |                                | Click Select to<br>Validate All to |
| 3 |                   | Test Provider Type<br>Site |                        |           |                           |            |                 |         |                | 0             |                                | begin validating                   |
|   | File Vali         | dation History             |                        |           |                           |            |                 |         |                |               |                                | messages for the                   |
| # | Date              | Tested by                  | Message<br>Type        | F         | File Name                 |            | Product         | Versior | HL7<br>Version | VXU<br>Status |                                | group                              |
| 1 | 11 19 20<br>14:44 |                            | VXU                    | vxu3_2.4_ | u3_2.4_valid_multiple.txt |            | RAPID           | 7.1     | 2.4            | 0             | View                           |                                    |
| 2 | 11 19 20<br>14:40 |                            | VXU                    | vxu2_PD1  | alt.txt                   |            | RAPID           | 7.1     | 2.3.1          | 0             | View                           |                                    |

#### 4. Click Upload New VXU File.

| Facility VXU Validation Status |               |                            |                        |         |                |                     |                |        |                                |
|--------------------------------|---------------|----------------------------|------------------------|---------|----------------|---------------------|----------------|--------|--------------------------------|
| ŧ                              | Sending<br>ID | Facility Name              | Product                | Version | Tested by      | Validation<br>Date  | HL7<br>Version | Status | Select to<br>Validate<br>I All |
| 1                              |               | Test Clinic of<br>Colorado | 123 EHR Site           | 10      | Kim.Gulliver20 | 03 12 2015<br>15:35 | 2.5.1          | ∠      |                                |
| 2                              |               | Child Test Clinic          | EpicCare<br>Ambulatory | 2010    |                |                     |                | 0      |                                |
| 3                              |               | Test Provider Type<br>Site |                        |         |                |                     |                | 0      | 1                              |

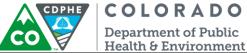

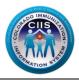

- 5. On the Upload Sample VXU Message screen, do the following steps:
  - a. File is for EHR Product Version\* Select the Product and Version that was used to generate the Sample VXU message.
  - b. Click Choose File to select the message to be uploaded. Once the file is found, click Upload VXU.
     Note: The HL7 Messaging Tool only accepts .txt and .hl7 file formats. All other file formats will result in an error message.

Note: The HL7 Messaging Tool has a built in anonymizer that will allow for real-patient data to be submitted. The system will change all identifying information.

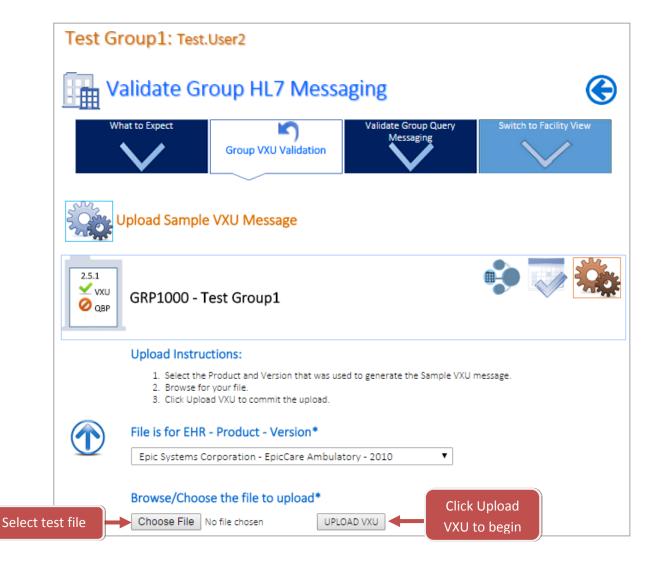

6. For next steps on running the validation go to the **Running a HL7 Validation** section.

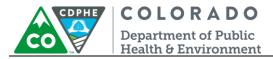

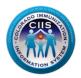

#### Validating Practice HL7 Messages

1. On the Main Screen, click on the Practice icon on the Validate Practice HL7 Messaging widget.

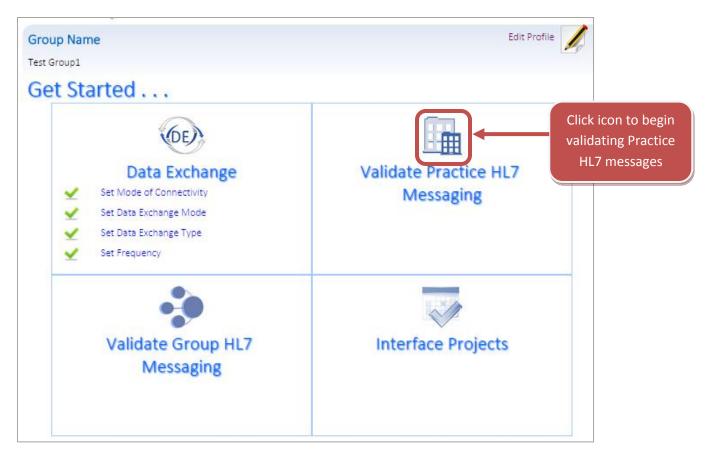

2. Click the Validate VXU Messaging sub tab. Click on Validate under the icon for the practice you want to test.

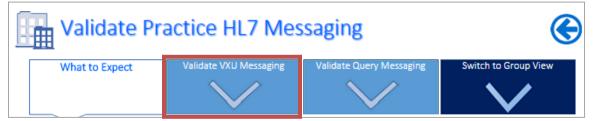

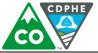

# COLORADO

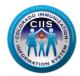

Department of Public Health & Environment

| alla. | Çî P          | Practice VXU M             | essage Validati        | ons     |                |                     |                |        |          | ck Validate |
|-------|---------------|----------------------------|------------------------|---------|----------------|---------------------|----------------|--------|----------|-------------|
| #     | Sending<br>ID | Facility Name              | Product                | Version | Tested by      | Validation<br>Date  | HL7<br>Version | Status | 200      |             |
| 1     |               | Test Clinic of<br>Colorado | 123 EHR Site           | 10      | Kim.Gulliver20 | 03 12 2015<br>15:35 | 2.5.1          | ∠      | Validate |             |
| 2     |               | Child Test Clinic          | EpicCare<br>Ambulatory | 2010    |                |                     |                | 0      | Validate |             |
| 3     |               | Test Provider Type<br>Site |                        |         |                |                     |                | 0      | Validate |             |

#### 3. Click Upload New VXU File.

| Practice VXU Message Validations                                                                                                    |                                                                                                    |               |            |                        |                     |  |  |  |  |  |
|----------------------------------------------------------------------------------------------------|----------------------------------------------------------------------------------------------------|---------------|------------|------------------------|---------------------|--|--|--|--|--|
| - Child Test Clinic     - Rest Clinic     789 Child Street, , Test City, CO, 8     Primary Contact: Kim Test 1 Email                                                                                                    |                                                                                                    |               |            |                        |                     |  |  |  |  |  |
| Primary Contact: Kim Test1 Email: xqrch+5lc3amw93ziok@sharklasers.com Phone: (789) 456 1233<br>Technical Contact: Kim Test1 Email: xqrch+5lc3amw93ziok@sharklasers.com Phone: (789) 456 1233                                                     |                                                                                                    |               |            |                        |                     |  |  |  |  |  |
| VXU - Validation Status                                                                                                    |                                                                                                    |               |            |                        |                     |  |  |  |  |  |
| Description                                                                                                    | Valid H                                                                                                    | Historical In | nmunizatio | d Current Immunization |                     |  |  |  |  |  |
| Total valid messages must be received:                                                                                                    | 3                                                                                                    |               |            |                        | 10                  |  |  |  |  |  |
| Total valid messages uploaded so far:                                                                                                    |                                                                                                    | 0             |            |                        | 0                   |  |  |  |  |  |
| <ol> <li>Click the Upload button and browse for</li> <li>The uploaded file will display at the top</li> <li>Click Run Validation.</li> <li>The Status column will update with </li> <li>Click View to see detailed validation results</li> </ol> | Instructions:  1. Generate a sample HL7 VXU message from the Electronic Health Record Solution.  2. Click the Upload button and browse for the message file on your computer. (ONLY .hl7 and .txt file types are acceptable)  3. The uploaded file will display at the top of the list of the Validation History below. |               |            |                        |                     |  |  |  |  |  |
| File Validation History                                                                                                    |                                                                                                    |               |            |                        | Upload New VXU File |  |  |  |  |  |
| # Date Tested by Message Type F                                                                                                    | File Name                                                                                                    | Product       | Version    | HL7 Version            | VXU Status          |  |  |  |  |  |
|                                                                                                    | No                                                                                                    | Records Fou   | ind.       |                        |                     |  |  |  |  |  |

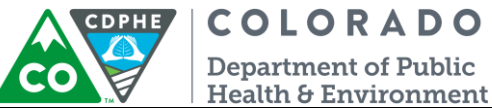

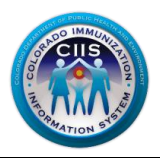

- 4. On the Upload Sample VXU Message screen, do the following steps:
  - a. File is for EHR Product Version\* Select the Product and Version that was used to generate the Sample VXU message.
  - b. Click Choose File to select the message to be uploaded. Once the file is found, click Upload VXU.
     Note: The HL7 Messaging Tool only accepts .txt and .hl7 file formats. All other file formats will result in an error message.

Note: The HL7 Messaging Tool has a built in anonymizer that will allow for real-patient data to be submitted. The system will change all identifying information.

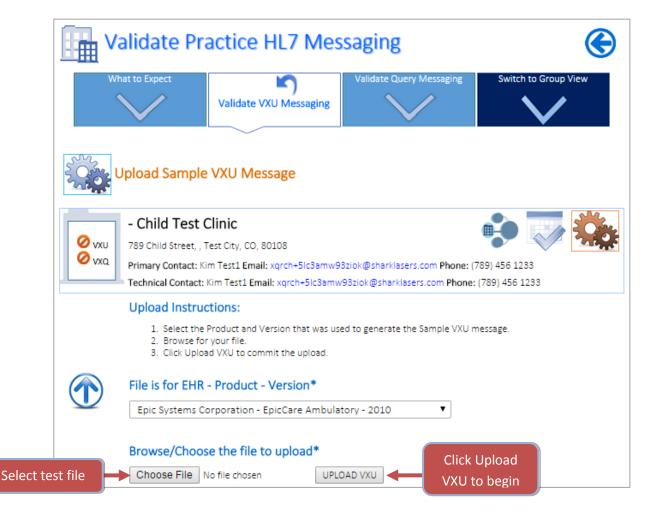

5. For next steps on running the validation go to the **Running a HL7 Validation** section.

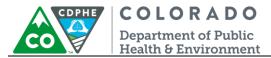

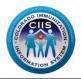

#### **Running a HL7 Validation**

This section will go into detail describing how to run a validation, the immediate results displayed, and the next steps based on the outcome.

 Once the file has been uploaded (covered in the Validating HL7 Messages section), the system returns to the VXU Messaging Product Validation screen. The new file will be listed under the "File Validation History" section (the newest submitted file will be listed at the top of the list). Click on **Run Validation** in the last column.

| - Child Test Clinic     789 Child Street, , Test City, CO, 80108     Primary Contact: Kim Test1 Email: xqrch+5lc3amw93ziok@sharklasers.com Phone: (789) 456 1233     Technical Contact: Kim Test1 Email: xqrch+5lc3amw93ziok@sharklasers.com Phone: (789) 456 1233 |                                                                                                    |                                                                                       |                                                                   |                                                                                                    |                                                                    |      |           |                         |       |  |                  |               |
|----------------------------------------------------------------------------------------------------|----------------------------------------------------------------------------------------------------|---------------------------------------------------------------------------------------|-------------------------------------------------------------------|----------------------------------------------------------------------------------------------------|--------------------------------------------------------------------|------|-----------|-------------------------|-------|--|------------------|---------------|
| /X                                                                                                    | U - Validatio                                                                                                    | on Status                                                                             |                                                                   |                                                                                                    |                                                                    |      |           |                         |       |  |                  |               |
|                                                                                                    | C                                                                                                    | escription                                                                            |                                                                   | Valid Historica                                                                                                    | al Immunization                                                    | Vali | d Current | Immuniz                 | ation |  |                  |               |
| ota                                                                                                    | al valid message                                                                                                    | s must be rec                                                                         | eived:                                                            |                                                                                                    | 3                                                                  |      | 1         | LO                      |       |  |                  |               |
| ota                                                                                                    | al valid message                                                                                                    | lid messages uploaded so far:                                                         |                                                                   |                                                                                                    | 0 0                                                                |      |           |                         |       |  |                  |               |
| ns                                                                                                    | tructions:                                                                                                    |                                                                                       |                                                                   |                                                                                                    |                                                                    |      |           |                         |       |  |                  |               |
|                                                                                                    | <ol> <li>Generate a</li> <li>Click the U</li> <li>The upload</li> <li>Click Run V</li> <li>The Status</li> </ol>                                          | pload button a<br>led file will dis<br>alidation.<br>column will u<br>to see detailed | and browse fo<br>play at the top<br>pdate with<br>d validation re | from the Electronic Hea<br>r the message file on yo<br>o of the list of the Valid<br>for a message that pa<br>sults for the file.<br>Validation Histo | our computer. (ONL'<br>ation History below.<br>asses or 🔗 for a fa |      | ge.       | s are acce<br>pload New |       |  | Click R<br>ation |               |
|                                                                                                    | <ol> <li>Generate a</li> <li>Click the U</li> <li>The upload</li> <li>Click Run V</li> <li>Click Run V</li> <li>The Status</li> <li>Click View</li> </ol> | pload button a<br>led file will dis<br>alidation.<br>column will u<br>to see detailed | and browse fo<br>play at the top<br>pdate with<br>d validation re | r the message file on yo<br>o of the list of the Valid<br>for a message that pa<br>sults for the file.                                                | our computer. (ONL'<br>ation History below.<br>asses or 🔗 for a fa |      | ge.       |                         |       |  |                  | un<br>to view |

2. The Validation Results will be immediately posted with a Validation Passed or Validation Failed symbol under the VXU Status column. See the *Validation Passed and Validation Failed* sections for status and next steps.

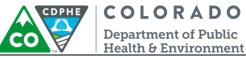

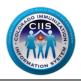

Validation Passed – Status & Next Steps

- 1. If your message meets the CIIS HL7 File Specifications a Validation Passed icon will display after the validation processes. One of two messages will be displayed.
  - a. Validation Passed with Warning The message passed but has Warnings! CIIS staff would like the Warnings reviewed and corrected, if possible. Click View Validation Summary to be directed to the Message Summary Report. For more information on interpreting this report review the *Viewing Summary Report* under the **Running and Interpreting Reports section.**

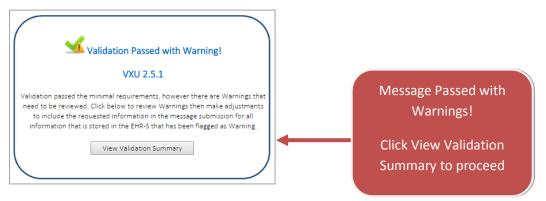

b. Validation Passed – The message passed and has NO Warnings. Click Continue proceed and to receive an update on message status.

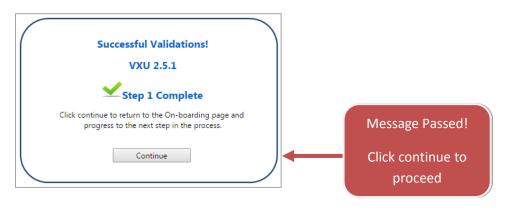

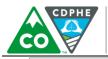

## COLORADO

Department of Public Health & Environment

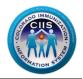

| Practice VXU Message Va                                                                                                    | Practice VXU Message Validations                 |                                                                                                    |                               |  |  |  |  |  |  |  |  |
|----------------------------------------------------------------------------------------------------|--------------------------------------------------|----------------------------------------------------------------------------------------------------|-------------------------------|--|--|--|--|--|--|--|--|
| - Test Site Darrin     - Test Site Darrin     123 Nowehere Ct, , Nottacity, CO     Primary Contact: Dtest Rosebrool     Technical Contact: Email: Phone     VXU - Validation Status | k <b>Email:</b> dtestthis@this.com <b>Phone:</b> | VXU Validation Status s<br>valid messages uploade<br>criteria need to validate<br>and 10 administered ve | ed. To meet<br>e 3 historical |  |  |  |  |  |  |  |  |
| Description                                                                                                    | Valid Historical Immunization                    | Valid Current Immunization                                                                               |                               |  |  |  |  |  |  |  |  |
| Total valid messages must be received:                                                                                                    | 3                                                | 10                                                                                                    |                               |  |  |  |  |  |  |  |  |
| Total valid messages uploaded so far:                                                                                                    | 0                                                | 4                                                                                                    |                               |  |  |  |  |  |  |  |  |

- 2. The next steps include:
  - a. If this is the first message submitted, then repeat the process, under the **Uploading a HL7 Test Message** section, to submit 10 distinct administered and 3 distinct historical test vaccinations for review (if testing Group or Individual Practice messages).
  - b. Once all 13 distinct messages have passed then the process is finished and the organization will be listed in the CIIS Resource Center as having met the CIIS HL7 messaging requirements. The organization will be placed on the interface wait list and will be invited to onboard when resources are available.

# Note: If there are Warnings within the message, review each segment and correct for the next round of testing.

#### Validation Failed – Status & Next Steps

1. If your message does not meet the CIIS HL7 File Specifications a Validation Failed icon will display after the validation processes. Click View to proceed.

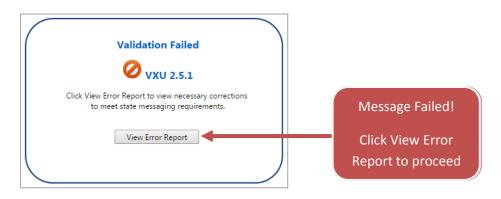

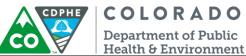

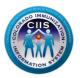

- 2. The next steps include:
  - a. After clicking View Error Report a Message Summary screen displays. You will be able to see the results, broken down by number of valid, error, and warning segments.

| Kim.Gulliver                                                    |                                                |                     |        |                             | View Messages   |                    |
|-----------------------------------------------------------------|------------------------------------------------|---------------------|--------|-----------------------------|-----------------|--------------------|
| Kim's Test Clinic                                               |                                                |                     |        | Edit Ma                     |                 |                    |
| 123 Test Lane<br>Test City, CO 80108                            | Primary Contact: Linda Strem<br>(123) 123 1233 | -                   |        | ots ED-6.3 Servic<br>e      |                 |                    |
|                                                                 | nge Validation                                 |                     |        |                             |                 |                    |
| Message Su                                                      | mmary                                          |                     |        |                             |                 |                    |
| Evaluation Date: 11 06                                          | 2014 11:20                                     | File Status: ⊘      | Т      | ested By: Kim G             | Display showing |                    |
| File Type: VXU<br>Result: 🛫 115 Valid ⊘ 3 Errors 🛕 1 Warnings 🗲 |                                                | File Name: iSIIS 25 |        | t.txt<br>IL7 Version: 2.5.1 | L               | results: Number of |
| Messages II                                                     | nformation                                     |                     |        |                             |                 | Valid, Error and   |
| # Message                                                       |                                                |                     | Status | View Detail                 | View Summary    | Warning Segments   |
| 1. MSH ^~\& Exa                                                 | mpleEHR CO9876^ABC Clinic                      | CIIS CDPHE 2        | 0      | View                        | View            |                    |

| ✓        | No Changes Needed – Segment Passed                 |
|----------|----------------------------------------------------|
| 0        | Changes Required for Segment to Pass               |
| <u> </u> | Changes May Be Required Based on CIIS Requirements |

- b. Review the *Viewing Summary and Detailed Report* section, explained in the **Running and Interpreting Reports** section, to find out where the errors occurred.
- c. Resubmit a new test file, including the changes, by repeating the process under the **Uploading a HL7 Test Message** section.

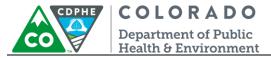

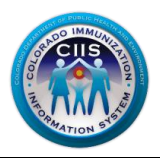

#### **Running and Interpreting Reports**

This section will go into detail describing how to view summary and detailed reports, how to interpret each of these reports, and next steps.

#### Viewing Summary Report

 On the HL7 Message Validation Message Summary screen, click on View under the View Summary column to view a Message Validation Summary Report. This will present a screen that highlights only the fields with issues. This is the quickest way to discover and address any issues with the test message.

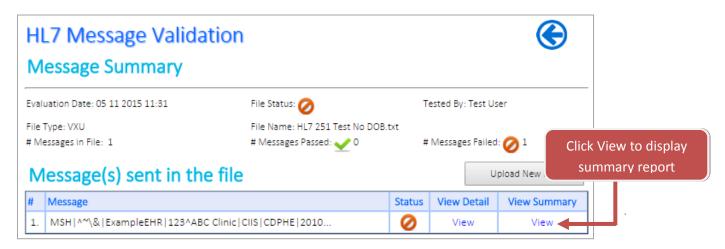

- 2. After clicking View under View Summary, a Message Validation Summary report is displayed with the following information:
  - a. Message Summary displays the number of segments in the following categories: passed, errors, and warnings.

| ✓        | No Changes Needed – Message Passed                 |
|----------|----------------------------------------------------|
| 0        | Changes Required for Message to Pass               |
| <u> </u> | Changes May Be Required Based on CIIS Requirements |

- b. Messages Information displays information about the message and the status.
- c. Errors displays detailed information showing the segment, field name, and validation/information for each error. It is required for these to be corrected before the segment will pass and meet CIIS HL7 Messaging Specifications.
- d. Warnings displays detailed information showing segment, field name, and validation/information for each warning. Changes may be required, based on CIIS requirements, before this segment will pass and meet CIIS HL7 Messaging Specifications. These issues are usually caused because CIIS desired data elements are left

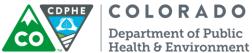

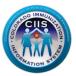

blank. If the data for these fields is entered into the EHR and available, CIIS requires it be populated in the message.

| IDx I   | x HL7 Message Validation Summary                             |                          |            |                 |                                                       |                        |    |        |   |                      |
|---------|--------------------------------------------------------------|--------------------------|------------|-----------------|-------------------------------------------------------|------------------------|----|--------|---|----------------------|
| Me      | ssage                                                        | e Summary                |            |                 |                                                       |                        |    |        |   |                      |
| Evaluat | tion Date:                                                   | 02 04 2015 13:09         |            | File Status:    | 0                                                     | Tested By: Kim Test El | HR |        |   |                      |
|         | File Type: VXU<br>Result: 🛫 94 Valid 🧭 1 Errors 🛕 1 Warnings |                          |            |                 | File Name: HL7 251 NK1 Test.txt<br>HL7 Version: 2.5.1 |                        |    |        | - | Message Summary      |
| Me      | ssage                                                        | es Information           |            |                 |                                                       |                        |    |        |   |                      |
| #       | Message                                                      |                          |            |                 |                                                       |                        |    | Status |   | Messages Information |
| 1.      | MSH ^~                                                       | \& ExampleEHR CO9876^    | ABC Clinic | CIIS CDPHE 2    |                                                       |                        |    | 0      |   |                      |
| Erro    |                                                              |                          |            |                 |                                                       |                        |    |        |   |                      |
|         | 0                                                            | Field Name               | Validation |                 |                                                       |                        |    | Status |   | Francis Constinue    |
| 1. PIC  | D19                                                          | SSN number - patient     | Do not ser | nd complete SSI | N, only last 4                                        | digit should be sent.  |    | 0      |   | Error Section        |
| Value   | Sent: 52                                                     | 3-74-9378                |            |                 |                                                       |                        |    |        |   |                      |
| Wa      | rning                                                        | ,s                       |            |                 |                                                       |                        |    |        |   |                      |
| # Se    | gment                                                        | Field Name               | Validat    | ion             |                                                       |                        |    | Status |   |                      |
| 1. PIC  | D24                                                          | Multiple birth indicator | Should     | be populated i  | if relevant da                                        | ta exists in the EHR   |    |        |   | Warning Section      |
| Value   | Sent:                                                        |                          |            |                 |                                                       |                        |    |        |   |                      |
|         |                                                              |                          |            | Close           |                                                       |                        |    |        |   |                      |

3. Click Close to be taken back to the Message Summary screen.

| IDx HL7 Message Validati                   | on Summary                                  |                         | Close  |
|--------------------------------------------|---------------------------------------------|-------------------------|--------|
| Message Summary                            | Click Close to return to<br>Message Summary |                         |        |
| Evaluation Date: 02 04 2015 13:09          | File Status: ⊘                              | Tested By: Kim Test EHR | Screen |
| File Type: VXU                             | File Name: HL7 251 N                        | IK1 Test.txt            |        |
| Result: 🛫 94 Valid 🧭 1 Errors 🛕 1 Warnings |                                             | HL7 Version: 2.5.1      |        |

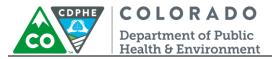

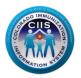

#### Viewing Detailed Report

1. On the HL7 Message Validation Message Summary screen, click on View under the View Detail column to view a Message Validation Detailed Report.

|      | L7 Message Validation<br>essage Summary | 1                                                          |        |                    | ۲            |                           |
|------|-----------------------------------------|------------------------------------------------------------|--------|--------------------|--------------|---------------------------|
| Eval | uation Date: 02 04 2015 11:27           | File Status: ⊘                                             | ٢      | Tested By: Kim Tes | st EHR       |                           |
| # M  | Type: VXU<br>essages in File: 1         | File Name: HL7 251 Test Err Phon<br># Messages Passed: 🛫 0 |        | # Messages Failed  | Click        | View to display<br>report |
| Μ    | essage(s) sent in the file              |                                                            |        |                    |              |                           |
| #    | Message                                 |                                                            | Status | View Detail        | View Summary |                           |
| 1.   | MSH ^~\& ExampleEHR 123^ABC Clinic      | CIIS CDPHE 2010                                            | 0      | View               | View         |                           |

- 2. After clicking View under View Detail, a Message Validation Summary report is displayed and includes the following sections.
  - a. Message Summary displays the number of segments in the following categories: passed, errors, and warnings.

| ∠        | No Changes Needed – Segment Passed                 |
|----------|----------------------------------------------------|
| 0        | Changes Required for Segment to Pass               |
| <u> </u> | Changes May Be Required Based on CIIS Requirements |

- b. Messages Information displays information about the message, the status, and links to view detailed and summary reports.
- c. Message Detail Validations detailed listing of each segment, field name, validation, value, and status.
  - Segment displays the HL7 segment.
  - Field Name displays the HL7 field name.
  - Validation displays a message explaining how segment/field is validated based on standard HL7 messaging rules and CIIS local implementation guide.
  - Value this field allows you to see what information was submitted in the HL7 test message.
  - Status displays the passed, error, and warning explaining the status of that segment

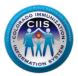

### HI 7 Message Validation

|      |                    | sage Validation<br>Summary           |                                                                                           |              |                              | (         | Ð    |
|------|--------------------|--------------------------------------|-------------------------------------------------------------------------------------------|--------------|------------------------------|-----------|------|
|      | ation Date: 12     |                                      | File Status: ⊘                                                                            |              | Tested By: Kim Gu            | Illiver   |      |
| Resu |                    | 84 Errors 🛕 65 Warning               | File Name: Questic                                                                        | ons HL7 Val  | idations.txt<br>HL7 Version: |           |      |
| M(   | essages<br>Message | Information                          |                                                                                           | Status       | View Detail                  | View Sum  | mary |
| 1.   |                    | ue?? - How to get link to code       | set in v                                                                                  | 0            | View                         | View      | ,    |
|      |                    |                                      |                                                                                           | v            |                              |           |      |
| M    | essage (           | Detail Validations                   | ;                                                                                         |              | View Summary                 | Export I  | Data |
| #    | Segment            | Field Name                           | Validation                                                                                | Value        | Status                       |           |      |
| 1.   | MSH                | MSH Segment                          | New line seperator is present.                                                            |              |                              | See Value | ✓    |
| 2.   | ORC                | Order Request Segment                | Each RXA segment must be associated with one ORC segment.                                 |              |                              | See Value | 0    |
| з.   | RXA1               | Give sub-ID counter                  | Is Required. Default value is 0                                                           |              |                              | See Value | 0    |
| 4.   | RXA2               | Administration sub-ID counter        | Is Required. Default value                                                                | e is 999     |                              | See Value | 0    |
| 5.   | RXA3               | Date/time start of<br>administration | Is Required.                                                                              | Is Required. |                              |           | 0    |
| 6.   | RXA3               | Date/time start of<br>administration | Validated for correct date                                                                | e format.    |                              | See Value | ⊻    |
| 7.   | RXA3               | Date/time start of<br>administration | Is not before patient DOB                                                                 |              |                              | See Value | 0    |
| 8.   | RXA5               | Administered code                    | Either CVX or CPT Code is Required.                                                       |              |                              | See Value | 0    |
| 9.   | RXA5               | Administered code                    | CPT Code is not blank.                                                                    |              |                              | See Value |      |
| 10.  | RXA5               | Administered code                    | Content validation for correctness of CPT HL7 Code<br>set. Click to View Acceptable Codes |              |                              | See Value |      |
| 11.  | RXA5               | Administered code                    | CVX Code is not blank.                                                                    |              |                              | See Value |      |
| 12.  | RXA5               | Administered code                    | Content validation for correctness of CVX HL7 Code<br>set. Click to View Acceptable Codes |              |                              |           |      |

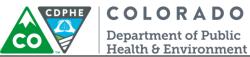

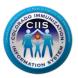

- 3. Review the status column and fix any segments with an error and warning (may not be required for all warnings) messages.
  - a. For any segments with an error or warning status click See Value under the Value column to view what value was submitted in the original message. After complete, click Close.

| #  | Segment | Field Name             | Validation                                          |   | Value     | Status |
|----|---------|------------------------|-----------------------------------------------------|---|-----------|--------|
| 1. | MSH     | MSH Segment            | New line seperator is present.                      | _ | See Value |        |
| 2. | MSH1    | Field separator        | Is Required.                                        |   | See Value | ~      |
| 3. | MSH1    | Field separator        | Content of this field is valid. Should contain ^~\& |   | See Value | ~      |
| 4. | MSH     | MSH Segment            | Is not repeating                                    |   | See Value | ✓      |
| 5. | MSH2    | Encoding<br>characters | Is Required.                                        |   | See Value | ⊻      |
| 6. | MSH2    | Encoding<br>characters | Content of this field is valid.                     |   | See Value | 0      |

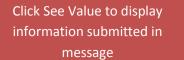

| iSIIS Vision - IDx Manager | ent System - Google Chrome   |   |
|----------------------------|------------------------------|---|
| 🗋 74.118.245.168/isii      | icoUAT/viewText.asp?Value=^& | Q |
| View Value                 |                              |   |
| Value is: ^                | Close                        |   |
|                            |                              | ▶ |

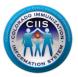

**COLORADO** Department of Public Health & Environment

CDPHE

b. If there is a HL7 Code Set available for the segment data, with an error or warning status, click on View Acceptable Codes under the Validation Column to display the appropriate HL7 Code Set. After complete, click Close.

| 116. RX | XR1 | Route | Administration Route should be populated if relevant data exists in the EHR. | See Value | ⊻ |
|---------|-----|-------|------------------------------------------------------------------------------|-----------|---|
| 117. RX | XR1 | Route | Content validation for correctness of HL7 Code set. Click to View            | See Value | ⊻ |

| HL7 | 2.5.1 - Route | Codeset - Hl | 7 0162                                               |       | Click Acceptable<br>Codes to view HL7 |
|-----|---------------|--------------|------------------------------------------------------|-------|---------------------------------------|
|     |               |              |                                                      | Close | Code Set                              |
| #   | HL7 Version   | CodeValue    | Description                                          |       |                                       |
| 1   | 2.5.1         | C28161       | Intramuscular                                        |       |                                       |
| 2   | 2.5.1         | C38238       | Intradermal                                          |       |                                       |
| 3   | 2.5.1         | C38276       | Intravenous                                          |       |                                       |
| 4   | 2.5.1         | C38284       | Nasal                                                |       |                                       |
| 5   | 2.5.1         | C38288       | Oral                                                 |       |                                       |
| 6   | 2.5.1         | C38299       | Subcutaneous                                         |       |                                       |
| 7   | 2.5.1         | C38305       | Transdermal                                          |       |                                       |
| 8   | 2.5.1         | C38676       | Percutaneous made done or effected through the skin. |       |                                       |
| 9   | 2.5.1         | ID           | Intradermal                                          |       |                                       |
| 10  | 2.5.1         | IM           | Intramuscular                                        |       |                                       |
| 11  | 2.5.1         | IV           | Intravenous                                          |       |                                       |
| 12  | 2.5.1         | NS           | Nasal                                                |       |                                       |
| 13  | 2.5.1         | ОТН          | Other/Miscellaneous                                  |       |                                       |
| 14  | 2.5.1         | PO           | Oral                                                 |       |                                       |
| 15  | 2.5.1         | SC           | Subcutaneous                                         |       |                                       |
| 16  | 2.5.1         | TD           | Transdermal                                          |       |                                       |

c. Once changes have been made resubmit a new test message, including the changes, by repeating the process described under the **Uploading a HL7 Test Message** section.